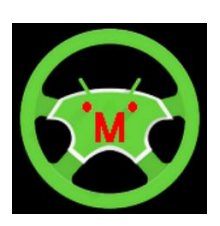

# Megasquirt MSTrackIt

Quick Start Guide v1.0

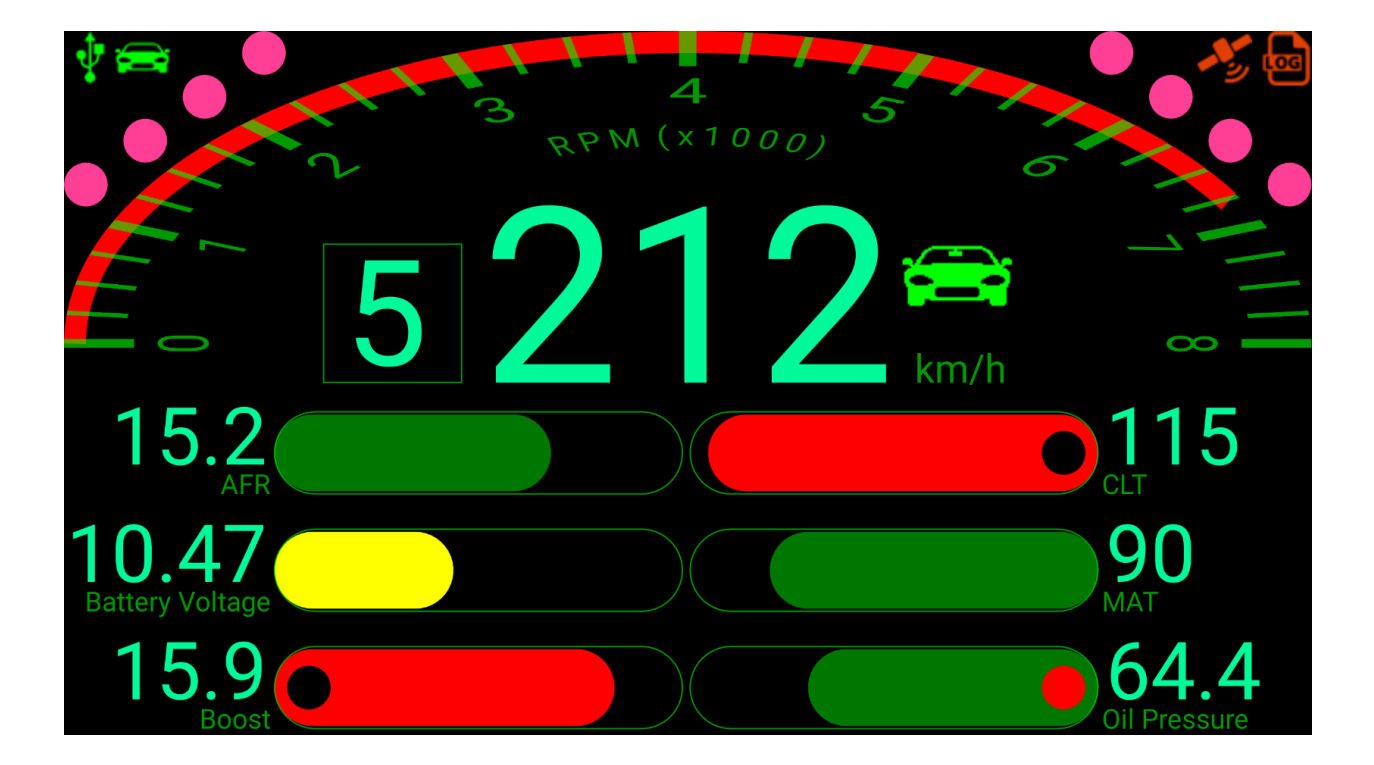

20 APR 2017 Author: Simon Coulter

## 1. Copy Megasquirt TunerStudio files to the Android Device

- 1. Create a folder on the Android device named "**Megasquirt**".
- 2. Copy the TunerStudio project's **CurrentTune.msq** file into the "**Megasquirt**" folder created above.
- 3. Copy the TunerStudio project's **projectCfg/mainController.ini** file into the "**Megasquirt**" folder created above (just copy the **mainController.ini** file into the "**Megasquirt**" folder, DON'T create the **projectCfg** sub-folder).

### 2. Install the MSTrackIt App on the Android Device

- 1. Download the App from Google Play.
- 2. Run the App, grant access to the permissions requested and define the lacation of the Megasquirt files needed by navigating to the "**Megasquirt**" folder created above.

# 3. Connect the Megasquirt ECU to the Android Device

This step is optional, you can "play" with the App without a Megasquirt ECU connected. Connection depends on what ports the Megasquirt ECU and Android Device provide. If the ECU only has a serial port, an FTDI serial to USB adapter is needed. If the Android device has a USB 2.0 port, a USB On-The-Go (OTG) adapter is needed. Bluetooth is not yet supported.

#### 4. Start Using the App**ECU Connection** Tachometer (5) Logging Status (2) Status (10) **Shift Light** Current GPS Connection Speed (6) Speed Indicators (3) Gear (4) Type (1 Source (7) Status(9) NU Gauge Gauge Gauge **Speed** High Threshold "Hit" Value (11) Label (12) Level (13) Unit (8) Indicator (14)